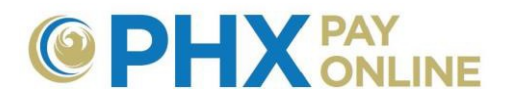

# **Cómo Registrarse para PHX Pay Online**

## **¿Es Cliente que ya Recibe Facturas Electrónicas desde 30 de marzo, 2017?**

Configuración de cuenta de PHX Pay Online para clientes que reciben facturas electrónicas desde el 30 de marzo, 2017.

- 1. **Iniciar sesión** para visualizar y administrar su cuenta en [https://payonline.phoenix.gov](https://payonline.phoenix.gov/)
- 2. **Usuario** es su **Correo electrónico** utilizado para facturación electrónica
- 3. **Clave**\* es su **PIN** de 4-dígitos registrado para el cliente titular.

 **\*NOTA:** Para mantener su cuenta segura, cambie la clave utilizando **Perfil de Usuario**

### **Cómo Registrarse: (Proceso de 2 Pasos)**

Los clientes de City Services deben crear una cuenta en el Portal Web por medio de registrarse con una dirección de correo **PHX** PAY electrónico válido y después confirmar por medio de hacer clic en el enlace recibido en Logi Rogi: r Forgot UserName/Password un correo. Después de registrarse, los **There** account has been shut off for delinquency (or is<br>about to be), you cannot Pay Online. Visit a Pay<br>Station or call (602) 262-6251 Monday-Priday, 8 a.m.<br>to 5 p.m. **ONE TIME PAYMENT** ÷ clientes podrán registrar su(s) cuenta(s) para ٠ ver y administrar su Facturas de City ٠ Services. А Usemame Ŧ 1. Abrir el portal en[:](https://payonline.phoenix.gov/) assword [https://payonline.phoenix.gov](https://payonline.phoenix.gov/) Sign In Or Register New Account 2. Haga clic en Register del menú Need Help with Sign In? By continuing, you agree<br>to the Terms and Conditions

3. Ingrese el **Nombre de Usuario** que desee (sensible a mayúsculas y minúsculas)

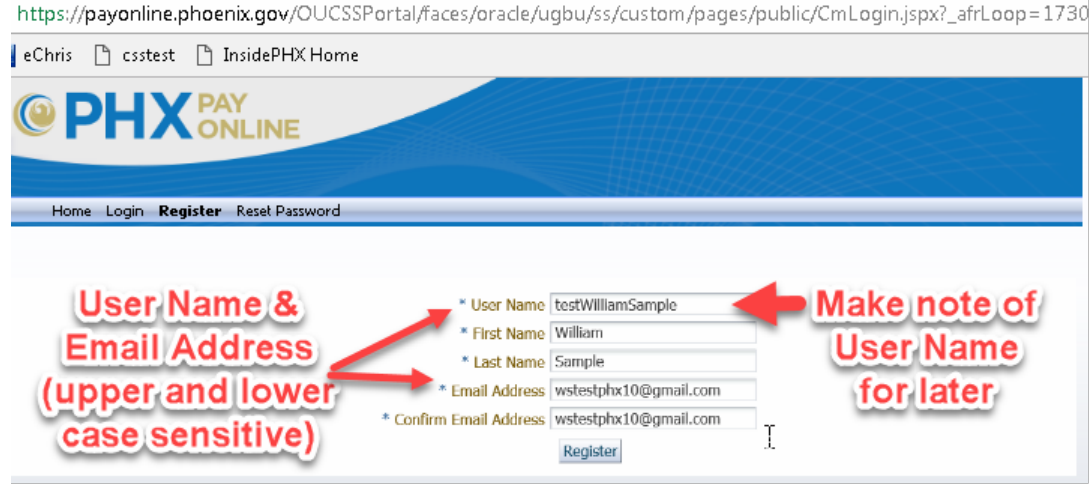

- **4.** Ingrese **Nombre** y **Apellido**
- *5.* Ingrese **Correo Electrónico** y **Confirme Correo Electrónico** *(sensible a mayúsculas y minúsculas)*

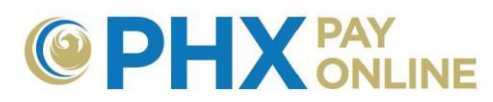

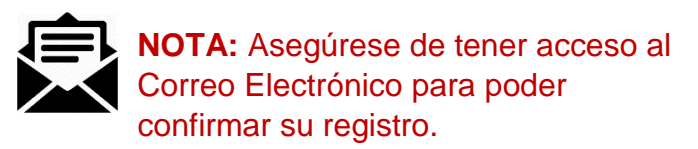

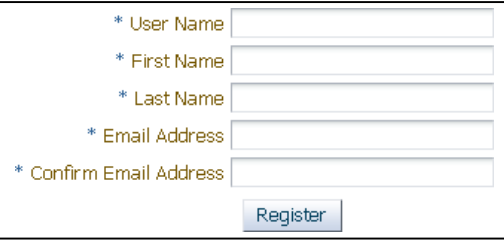

- 6. Haga clic en el botón **Registrar**.
	- a. Se enviará un correo electrónico a la dirección provista para confirmar su registro.

#### *<u>D</u>* Information

ALMOST DONE!! 1) Find email sent from PHXwelcome and click the confirmation link 2) Enter User Name, Email Address and Password. 3) Click Submit, 4) Login. Thank You for using PHX Pay Online.

- b. Paso 2 del proceso es confirmar su correo electrónico y configurar su clave.
	- **i.** Recuerde su **Nombre de Usuario** y el **Correo Electrónico** ingresado

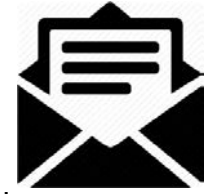

- ii. El nombre de Usuario y el Correo Electrónico son sensibles a mayúsculas y minúsculas
	- 1. Es necesario ingresarlos en la misma forma utilizada al registrarse
- 7. Encuentre y abra el correo enviado por [PHXwelcome@phoenix.gov.](mailto:PHXwelcome@phoenix.gov) Si no puede encontrar el correo electrónico en su bandeja de entrada, ni en sus carpetas de correos no deseados, basura, o en sus archivos borrados, vea la opción de Volver a Registrarse .

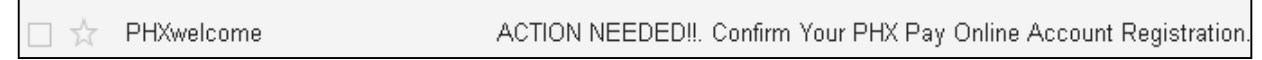

a. Haga clic en el **Enlace** provisto para completar el registro y configure su clave.

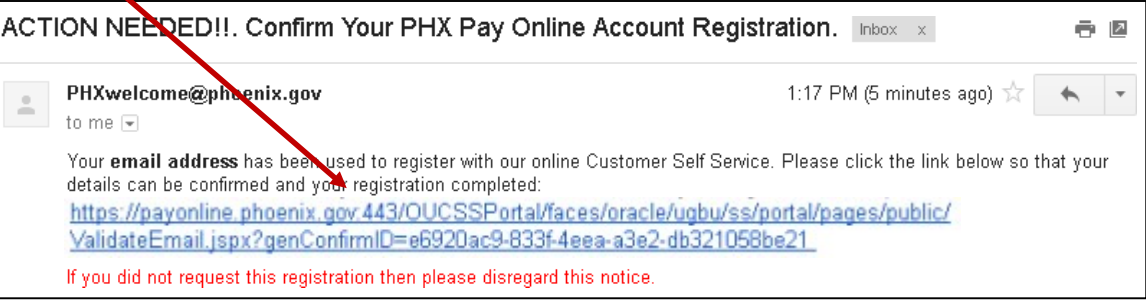

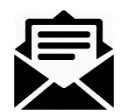

#### **NOTA:**

- **1.** Hasta que haya confirmado su registro, usted recibirá un correo con un enlace nuevo de [PHXwelcome@phoenix.gov](mailto:PHXwelcome@phoenix.gov) por cada vez que se registra con el mismo **Nombre de Usuario** y **Correo Electrónico.**
- **2.** La rapidez de entrega del correo depende de servicio de correo electrónico
- **3.** Siempre utilice el correo más reciente para confirmar su registro.
- **4.** Algunos servicios de correo electrónico combinan correos similares. Asegúrese de hacer clic en el enlace con la fecha y hora más reciente.

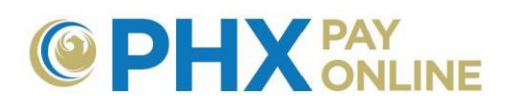

b. La página de PHX Pay Online para confirmar su registro como se ve en el navegador predeterminado.

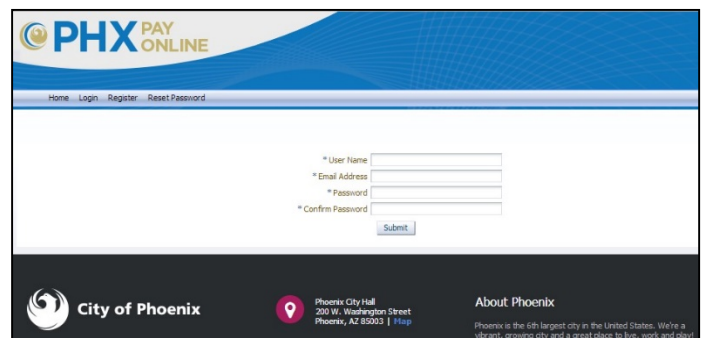

c. Ingrese el **Nombre de Usuario** y **Correo Electrónico** provistos durante su registro. Utilice las mismas mayúsculas o minúsculas que utilizó durante el proceso de registro.

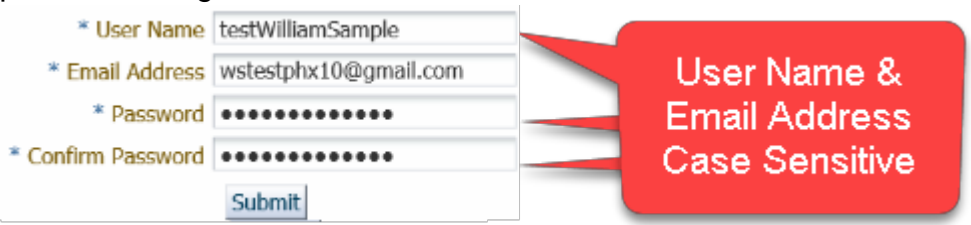

- d. Crea y Confirme una **Clave** que podrá recordar (sensible a mayúsculas y minúsculas de 4 a 32 caracteres).
- **e.** Haga clic en **Enviar.**
- f. Su registro ya está confirmado y podrá comenzar.

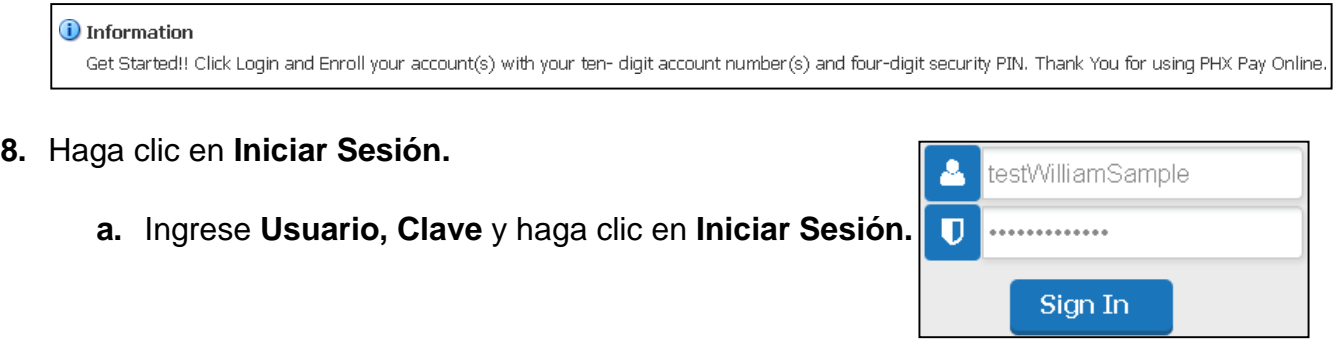

b. Una vez haber iniciado sesión, el nombre de Usuario aparecerá en la esquina superior derecha.

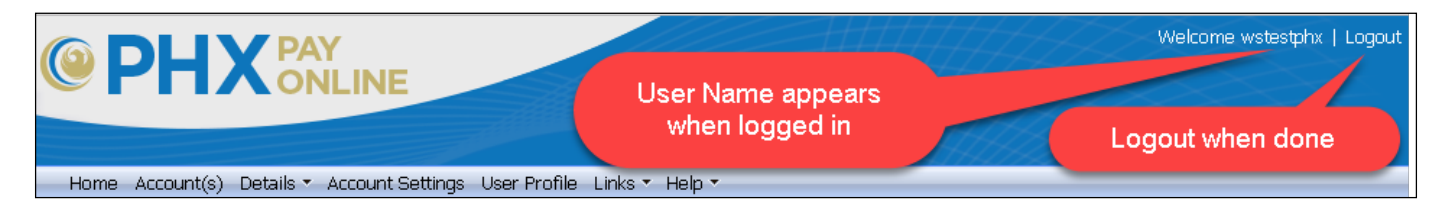

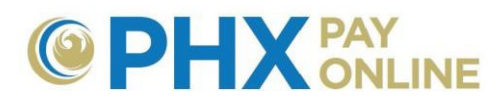

*9.* Haga clic en **Registrar** para agregar su(s) cuenta(s). *Será necesario cerrar sesión y volver a iniciar sesión solo después de registrar la 1ª cuenta.*

**NOTA:** Si usted no es el titular de la cuenta, póngase en contacto con el titular para solicitar que le envíe una invitación utilizando la misma dirección de correo electrónico que usted utilizó al registrarse. Una vez que ha sido invitado, recibirá un correo electrónico de [PHXwelcome@phoenix.gov](mailto:PHXwelcome@phoenix.gov) y la cuenta vinculada aparecerá en la lista de Cuenta(s) la próxima vez que Inicie Sesión.

- a. No hace falta registrarse si, desde el 30 de marzo, 2017, recibe facturas electrónicas. Para la mayoría de los clientes, sus cuentas de PHX Pay Online han sido creadas y sus cuentas corrientes han sido registradas.
- b. Para otras cuentas, utilice el **número de cuenta de 10 díg**i**tos** y el **PIN de seguridad de 4 dígitos** de la persona principal que desea registrar.
- c. ¿Si no conoce su PIN?
	- i. Visite **<https://phoenix.gov/payonline/FAQs>** para más ayuda e instrucciones sobre cómo proceder.

# **Opción de Volver a Registrarse**

PHX Pay Online tiene una opción para ayudar a los clientes que han comenzado el proceso de registro pero que no han completado el Paso 2 de Confirmar su Registro por Correo Electrónico. Este correo de confirmación es la clave para completar el proceso de registro en línea. ¿No puede encontrar el correo de  $PHX$ welcome@phoenix.gov con el asunto "¡ACCIÓN REQUERIDA! Confirme Su Registro en PHX Pay Online"?

- 1. Haga clic en la opción del menú Register
- **2.** Ingrese el mismo **Usuario** y **Correo Electrónico**

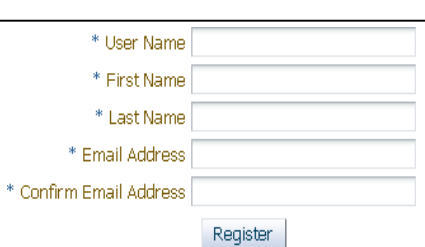

- 3. Haga clic en **Registrar** y se le enviará un nuevo correo
- *4.* **IMPORTANTE:** Abra el **Correo** más reciente con el enlace nuevo *(el(los) enlace(s) anterior(es) ha(n) vencido y no funcionará(n)).*

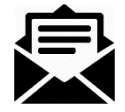

- a. El tiempo de entrega del correo puede variar dependiendo del servicio (sea paciente)
- b. Algunos servicios de correos combinan correos similares (abra el que tiene la fecha y hora más reciente).
- c. Busque en su bandeja de entrada, de correos no deseados, de basura, y en sus archivos borrados

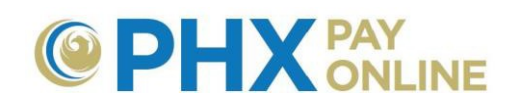

5. Haga clic en el **Enlace** para completar el registro

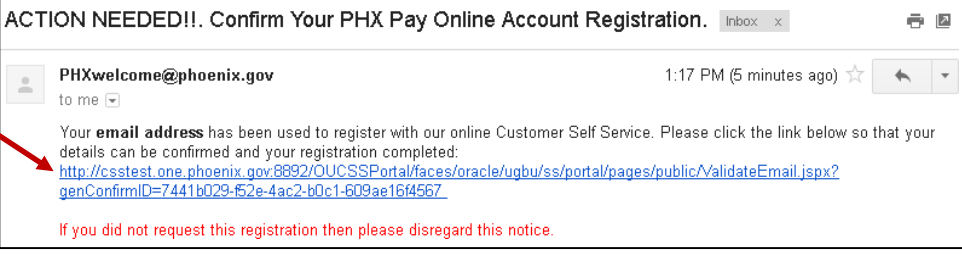

a. Ingrese **Usuario\*** y **Correo Electrónico\***  de la misma forma que antes y crea una clave.

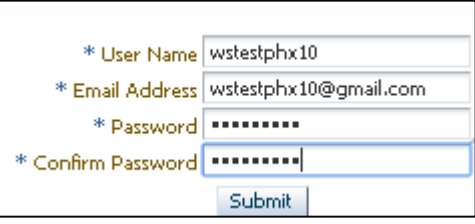

**\*NOTA:** El Usurario y el Correo Electrónico son sensibles a mayúsculas y minúsculas, es imprescindible ingresarlos de la misma manera que antes.

- 6. Una vez confirmado,
	- **a. Inicie Sesión**
	- **b.** Haga clic en **Cuenta(s)** y en **Registrar**
	- c. Ingrese el **Número de Cuenta de 10 dígitos** y el **PIN de seguridad de 4 dígitos** del titular principal de la cuenta
	- d. Es necesario Cerrar Sesión y volver a Iniciar Sesión después de registrar solo la 1ª cuenta

## **RECOMENDACIONES:**

- Siempre Cierre Sesión al terminar
- Autorice a PHX Servicio a Clientes para añadir su correo electrónico a su cuenta de Facturación de City Services para poder recibir ayuda.

# **Errores en el Registro:**

### **ERROR: Correo electrónico** [xxx@xxx.xxx](mailto:xxx@xxx.xxx) **ya está en uso …**

#### **8** Frror

Email address tinocoyunuhen@icloud.com is already in use with another account. CUSTOMERS RECEIVING ELECTRONIC BILLS before Apr2017: Your PHX Pay Online account was already created using the email address on file. 1.Click Login 2.Enter UserName equal to email address on file and 3.Enter main account holder's 4-digit security PIN as password. NOTE: Please change your online password after initial login with Login Profile. NEW CUSTOMERS: 1.Register 2.Find confirmation registration email and click link 3. Login, Enroll Account(s).

*CAUSA:* Este correo electrónico ya ha sido utilizado para el proceso de registro. Se recibe este mensaje cuando la combinación del Usuario y el Correo Electrónico no coinciden. Verifique que ha ingresado correctamente el Usuario y el Correo Electrónico y que coinciden con lo ingresado en Paso 1 del proceso de Registro (sensible a mayúsculas y minúsculas). Si esto no resuelve el problema, contáctenos en: <https://www.phoenix.gov/waterservices/contact>

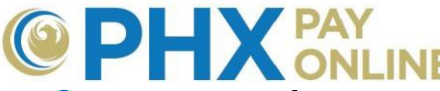

# **ERROR: Nombre de Usuario** [xxx@xxx.xxx](mailto:xxx@xxx.xxx) **ya está en uso. Favor de elegir otro nombre.**

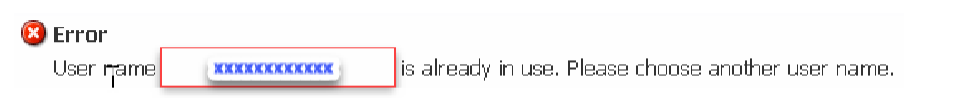

*CAUSA:* Otro cliente ha usado el mismo nombre de Usuario. Favor de ingresar otro nombre con entre 4 y 32 caracteres. Acuérdese que es sensible a mayúsculas y minúsculas.

### **ERROR: No se encuentra un usuario con la ID de confirmación generada…**

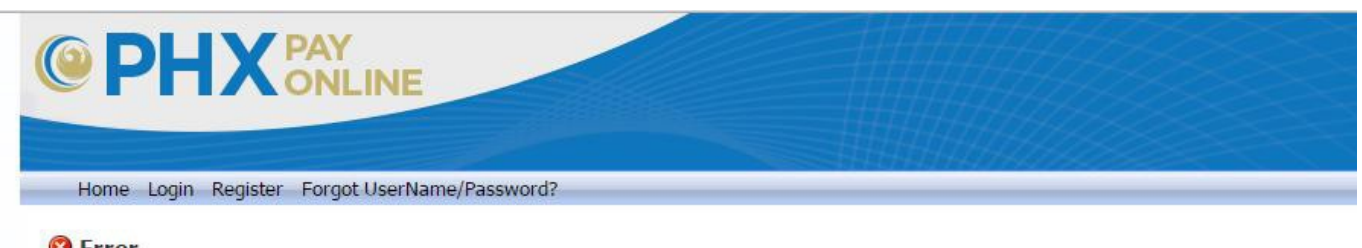

#### **B** Error

No user found with the generated confirmation ID retrieved from request. Please retry registering or updating your profile.

*CAUSA:* La ID de confirmación de Registro ya no es válida.

- 1. Encuentre su correo **más reciente** de PHXwelcome con el asunto de "¡ACCIÓN REQUERIDA! Confirme su Registro en PHX Pay Online".
- 2. Haga clic en el nuevo enlace provisto para completar su registro.
- 3. Entonces Inicie Sesión y registre su(s) cuenta(s) al hacer clic en Cuenta(s) y en Registrar.

Si no puede encontrar el correo en sus bandejas de entrada, de correos no deseados, de basura, o en sus archivos borrados, puede solicitar un nuevo correo para confirmación por medio de:

- **1.** Hacer clic en **Registrar**
- **2.** Ingresar el mismo **Nombre de Usuario, Nombre, Apellido, y Correo Electrónico**
- 3. Encontrar el nuevo correo, hacer clic en el enlace y completar el proceso de registro.

#### **ERROR: Información provisto en el formulario no coincide con nuestros registros.**

*CAUSA:* Recibido en el Paso 2 de confirmar el registro cuando el Nombre de Usuario y el Correo Electrónico no son ingresados exactamente como fueron ingresados en el Paso 1 del proceso de registro. Es necesario respetar mayúsculas y minúsculas, repite el proceso.

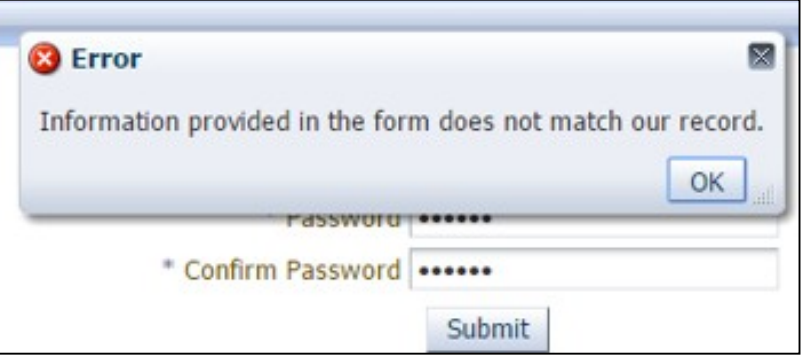

 $\odot$ PHX

**ERROR: Detalles de Usuario no actualizados. Contáctenos en** 

[cityservicesbill@phoenix.gov](mailto:cityservicesbill@phoenix.gov) **o al 602-262-6251.**

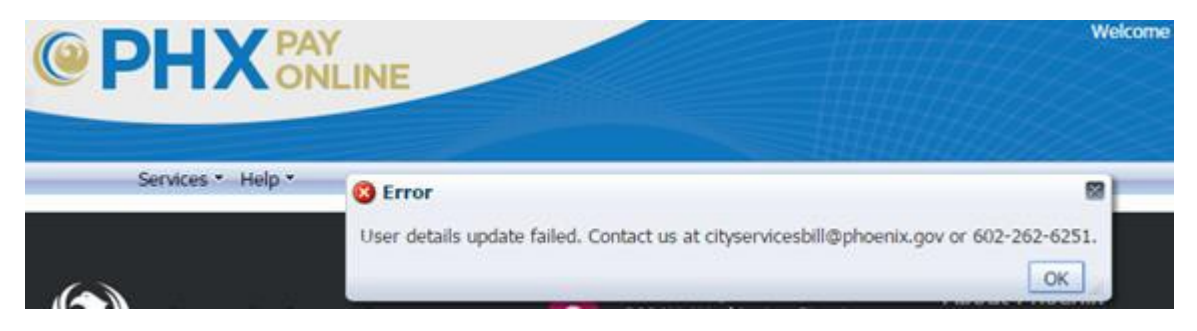

*CAUSA:* Recibido después del Paso 2 de confirmación, durante el proceso de Iniciar Sesión. Notifique a servicios técnicos si el cliente recibe este mensaje de error.

Si el problema persiste, informe el problema en [Contáctenos](https://www.phoenix.gov/waterservices/contact) para recibir ayuda.